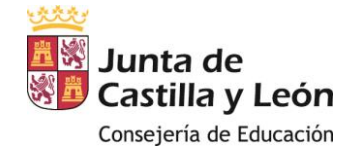

## **INSTRUCCIONES PARA LA SOLICITUD DE TÍTULOS**

Para solicitar el título necesita, además de haber superado todas las todas las materias o módulos profesionales, realizar el pago de las tasas correspondientes a través de internet. Las tasas son la siguientes:

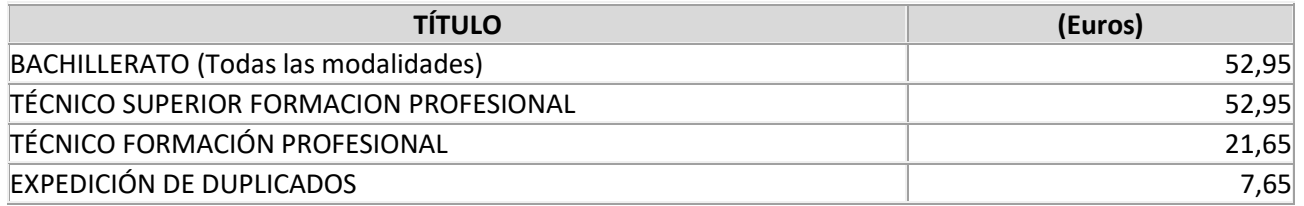

- 1. En primer lugar, debe descargar la SOLICITUD DE EXPEDICIÓN DEL TÍTULO, rellenarla, imprimirla y firmarla.
- 2. Se debe efectuar el pago a través del **[modelo 046](https://tributos.jcyl.es/web/jcyl/Tributos/es/Plantilla100/1284270174781/_/_/_)**.
	- a. **Rellene EN PANTALLA, al menos, los campos obligatorios** (son aquellos que tienen un asterisco):
		- NIF
		- APELLIDOS Y NOMBRE
		- DIRECCIÓN: elija del desplegable el tipo de vía (calle, avenida, plaza…)
		- Nº (número del portal)
		- PROVINCIA: elija del desplegable *"Salamanca"*
		- MUNICIPIO: elija del desplegable *"Salamanca"*
		- CÓDIGO POSTAL
		- -FECHA DE DEVENGO: día en el que está rellenado el impreso (formato: DD/MM/AAAA)
		- PROVINCIA EN LA QUE RADICA EL ÓRGANO GESTOR: elija del desplegable *"Salamanca"*
		- CENTRO GESTOR: elija del desplegable "*Consejería de Educación"*
	- **b. Pulse en la casilla "Seleccionar Tasas/Precio público". Importante: debe estar seleccionado "Tasa" (no "Precio Público"):**
		- \* Pulse en 307.2.0. Se le abrirá el desplegable
		- \* Pulse en *"Expedición de títulos y certificados"*. Se le abrirá el desplegable

\* Pulse en el segundo punto: *"Título de Bachiller, Título de Técnico Superior de Formación Profesional, Título de Técnico de Formación Profesional", según corresponda.*

## c. **Rellene la casilla "Descripción de servicio solicitado": Escriba según corresponda:**

- "EXPEDICIÓN DEL TITULO DE BACHILLER DE… (indicar la Modalidad cursada)"
- "EXPEDICIÓN DEL TITULO DE TÉCNICO *SUPERIOR DE FORMACIÓN PROFESIONAL* EN... (Indicar el Ciclo cursado)".
- "EXPEDICIÓN DEL TITULO DE TÉCNICO *DE FORMACIÓN PROFESIONAL* EN... (Indicar el Ciclo cursado)".
- **d. Verá que en la casilla TOTAL A INGRESAR figura la cantidad a abonar si no es familia numerosa de categoría general.**

Si usted es familia numerosa debe marcar la casilla *"BONIFICACIÓN"*, con lo que automáticamente el TOTAL A INGRESAR pasa a ser la cantidad correspondiente.

Si tiene derecho a exención de pago (discapacidad igual o superior al 33%, familia numerosa de categoría especial o víctima de terrorismo), marque la casilla *"EXENCIÓN"*, con lo que automáticamente el TOTAL A INGRESAR pasa a ser 0,00 euros. En este caso, vaya directamente al punto 3 (el del pago no le afecta).

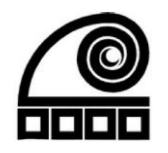

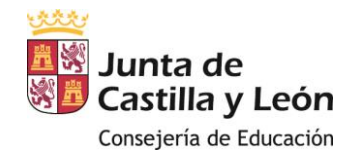

## **e. PAGO. Ya solo queda efectuar el pago. Tiene dos opciones:**

a) *Ir al banco a pagar*. Para ello tiene que pulsar en la casilla *"Imprimir cumplimentado"*, por lo que le llevará a la versión imprimible. Saldrán varias copias, que deberá llevar al banco para abonar el importe correspondiente.

b) Pagar con tarjeta (sin necesidad de ir al banco). Para ello, pulse en "Pago con tarjeta (TPV virtual)". Siga las instrucciones: realice el pago e imprima el 046 con la validación de la operación.

## 3. Debe presentar en la **Secretaría del Instituto**

- a. Solicitud de expedición del título.
- b. El resguardo de haber abonado la tasa.
- c. Fotocopia del D.N.I.